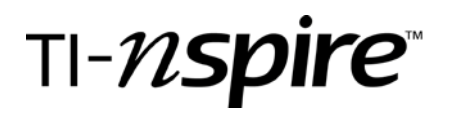

Grade level: 9-12 Subject: Geometry Time required: 40 minutes

## The SSA Ambiguity

by – Christine Czapleski

### Activity overview

*This activity allows students to investigate the reason for the ambiguity in the SSA case.*

### **Concepts**

*ANY two sides and an angle does not support the fact that the triangles are congruent.*

### Teacher preparation

*This is an excellent exercise for Geometry students who are learning about congruent triangles. It is also a good review for trig students who are studying the Law of Sines.*

#### Classroom management tips

*Students should work in pairs or in groups in order to discuss the results as they go along.*

### TI-Nspire Applications

Use of Notes Interactive geometry Manual data collection

### Step-by-step directions

Insert a NOTES page to introduce the investigation.

CAPS.  $1.2<sub>1</sub>$  $1.3<sub>1</sub>$  $1.4$ ▶DEG AUTO REAL  $1.1$ 

The Ambiguous Case

In this exercise you will investigate what restrictions occur when an angle and a side of a triangle are set.

The question is: "Why isn't SSA a congruency theorem?"

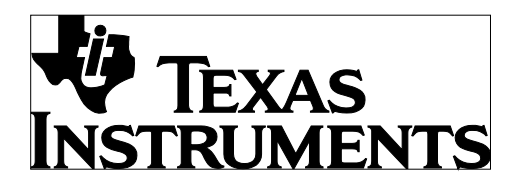

## SSA Ambiguity

by: Chris Czapleski Grade level: 9-12 Subject: Geometry Time required: 40 minutes Materials: TI-Nspire

CAPS<sub>1</sub>

Insert an second NOTES page to give directions to the student.

Insert a GRAPHS AND GEOMETRY page, then choose tools and 6:Page Layout; 2:Select Layout; 2: Layout 2. This will give you the split screen shown at the right.

On the left hand side choose MENU; 2:VIEW; 1: HIDE AXES. You can use *ctrl g* to hide the entry line.

Choose MENU;6: POINTS AND LINES;6:RAY to draw the bottom of the triangle. To quit a tool press *esc*.

Choose MENU;6: POINTS AND LINES;5:SEGMENT to draw the side of the triangle.

Choose MENU;6: POINTS AND LINES;2: POINT ON to put a point on the ray.

Choose MENU: 1:TOOLS; 5: TEXT to label the points A,B, and C. You can also enter Drag me, and Press crtl period to capture data while you have the text tool open.

Choose MENU; 7: MEASUREMENT; 1: LENGTH to measure the side AC.

Choose MENU; 1:TOOLS; 3: ATTRIBUTES when you move it close to the measurement, it will blink. Press enter and change the precision to two decimal places and lock the length.

 $1.2$ DEG AUTO REAL  $1.3<sup>2</sup>$  $1.4$  $1.1$ 

Move B close to A and begin to capture data. Keep moving B to the right, capturing data as you go.

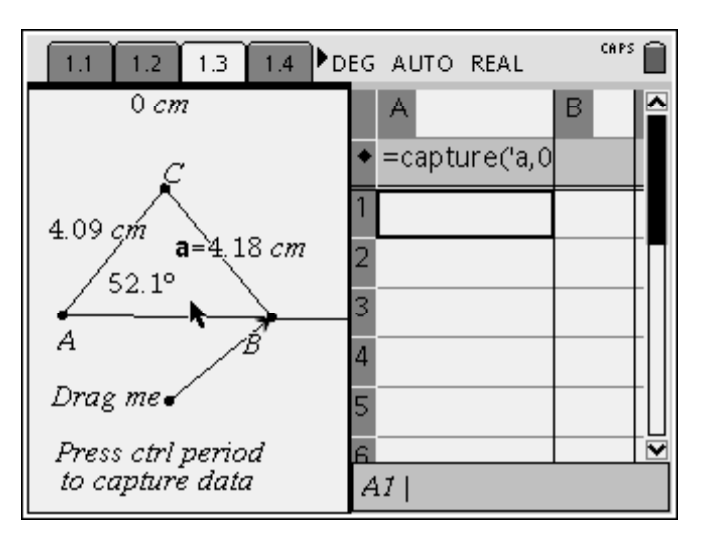

## SSA Ambiguity

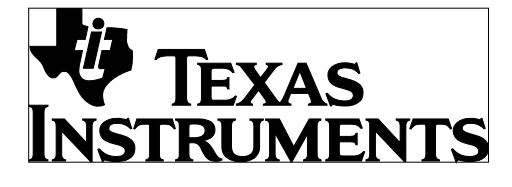

by: Chris Czapleski Grade level: 9-12 Subject: Geometry Time required: 40 minutes Materials: TI-Nspire

Measure angle ∠*ACB* using MENU; 7: MEASUREMENT; 4: ANGLE. Change the attributes to one decimal precision and lock the angle.

Construct segment CB using MENU;6: POINTS AND LINES;5:SEGMENT.

Choose MENU; 7: MEASUREMENT; 1: LENGTH to measure the side CB.

Choose MENU; 1:TOOLS; 3: ATTRIBUTES when you move it close to the measurement of CB it will blink. Press enter and change the precision to two decimal places but do NOT lock the length.

Choose MENU;6: POINTS AND LINES;8:VECTOR to connect Drag me to point B.

Move the cursor to the measurement for CB, press ENTER and the number will turn gray, press *ctrl var*, label the value a.

At this point data can be collected.

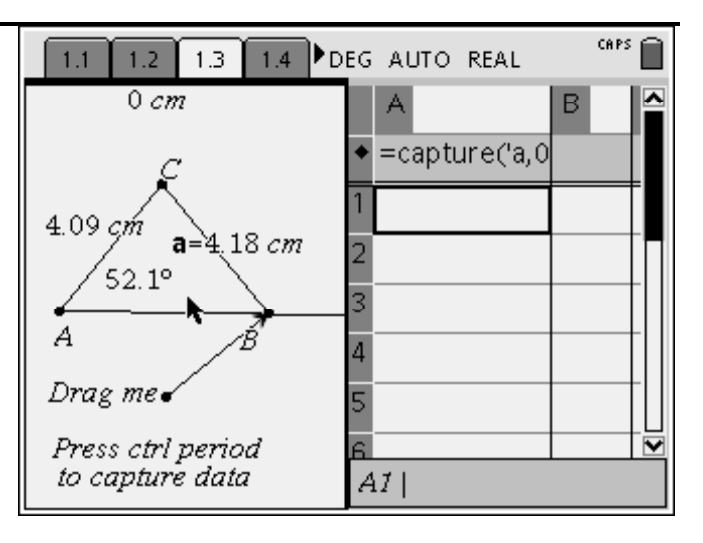

Press *ctrl tab* to move to the right hand side of the screen. From the menu choose 3: ADD LISTS & SPREADSHEET.

Place the cursor in the gray box below the letter A and choose MENU; 3:DATA; 2:DATA CAPTURE;

2:MANUAL DATA CAPTURE. Enter **a** for the variable and choose Variable Reference when the dialogue box appears.

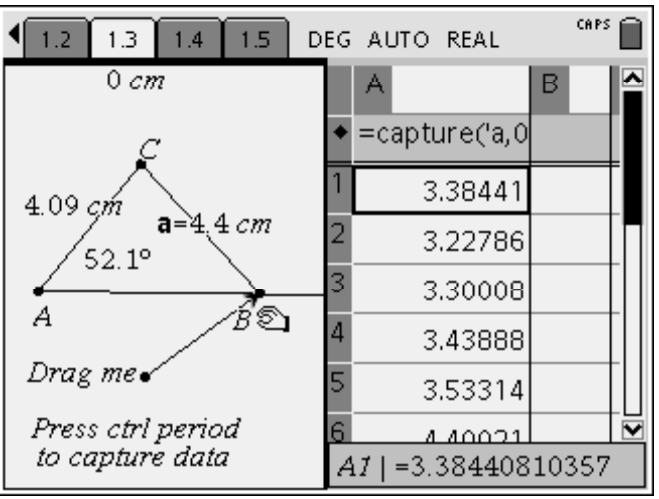

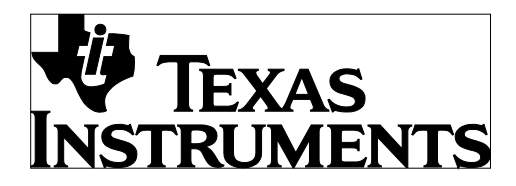

# SSA Ambiguity

by: Chris Czapleski Grade level: 9-12 Subject: Geometry Time required: 40 minutes Materials: TI-Nspire

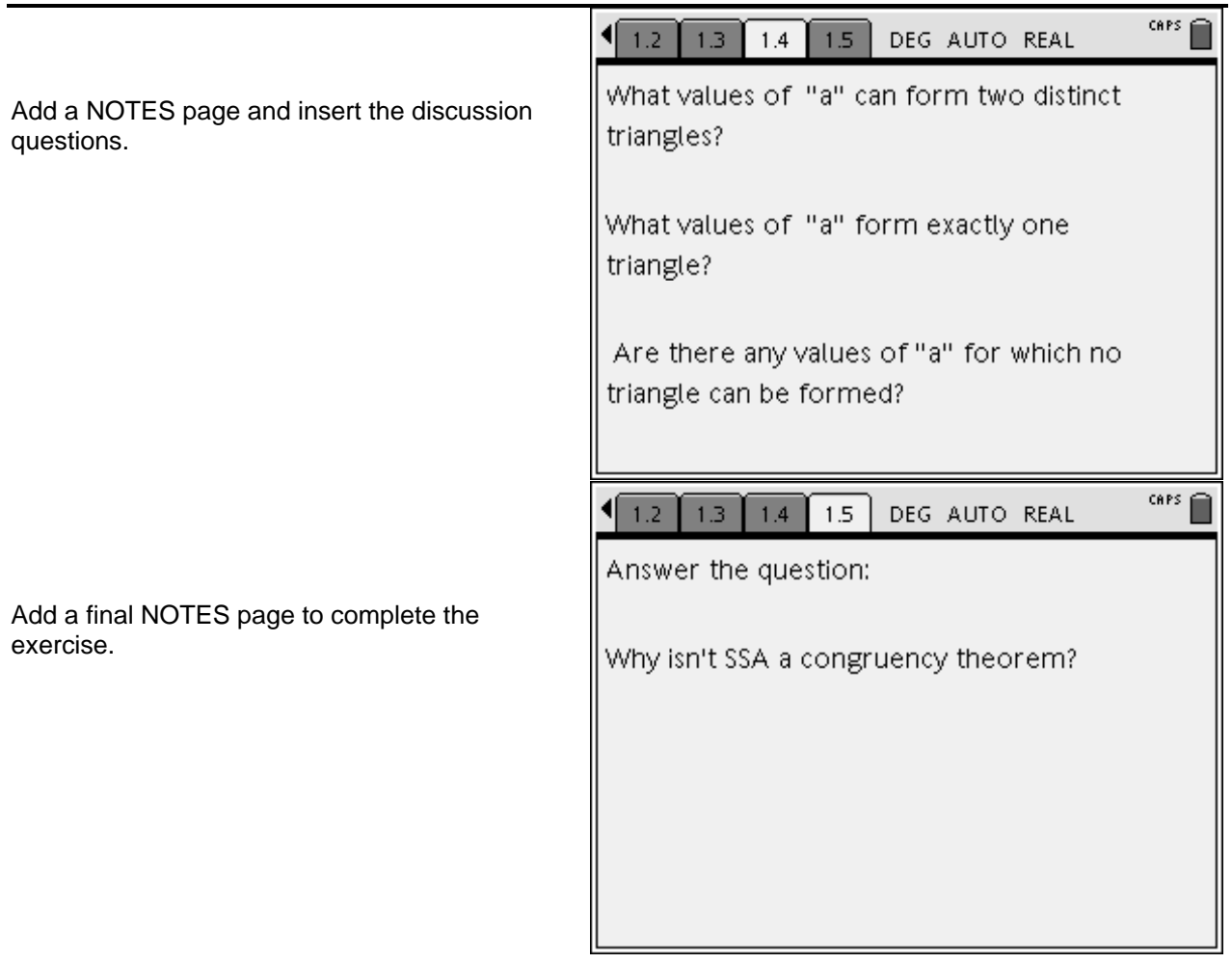

г

### Assessment and evaluation

*None for this activity.*

#### Activity extensions

Dynamic Geometry is an excellent tool to use to investigate many concepts. The additional feature of data collection gives the student immediate data on which to base the conclusions.

### Student TI-Nspire Document

*Ambiguous Case.*